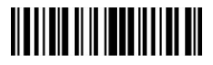

# DMPS3-4K-50/DMPS3-4K-100-C

3-Series® 4K DigitalMedia™ Presentation Systems

# **DO** Install the Device

The Crestron® DMPS3-4K-50 and DMPS3-4K-100-C can be mounted into a rack, mounted under a table, or placed onto a flat surface.

## Mount into a Rack

The DMPS3-4K-50 and DMPS3-4K-100-C each occupy 1U of rack space. Using a #1 or #2 Phillips screwdriver, attach the two included rack ears to the device. Then, mount the device into the rack using four mounting screws (not included).

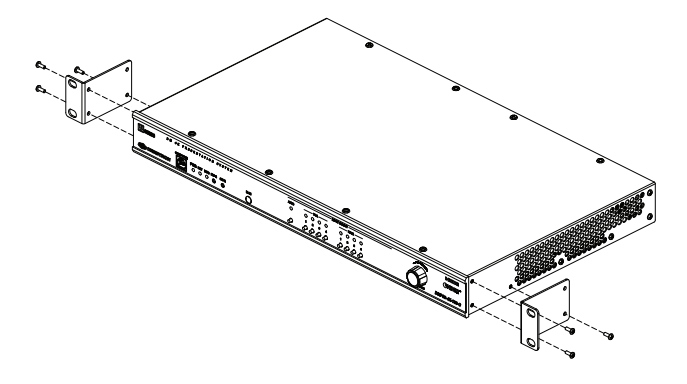

# **DO** Check the Box

# Mount under a Table

Using a #1 or #2 Phillips screwdriver, attach the four included table mount brackets to the device. Then, attach the four table mount brackets to the underside of the table using four mounting screws (not included).

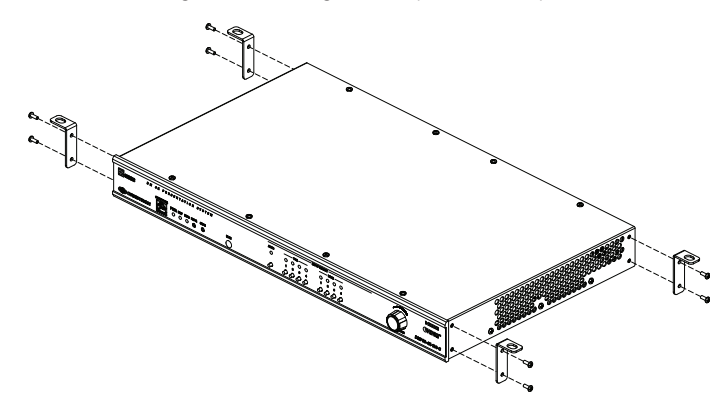

## Place onto a Flat Surface

When placing the device onto a flat surface or stacking it with other equipment, attach the included feet near the corners on the underside of the device.

# **DO** Connect the Device

Make connections to the rear panel of the device. Refer to the following illustrations for information about DMPS3-4K-50 and DMPS3-4K-100-C connections.

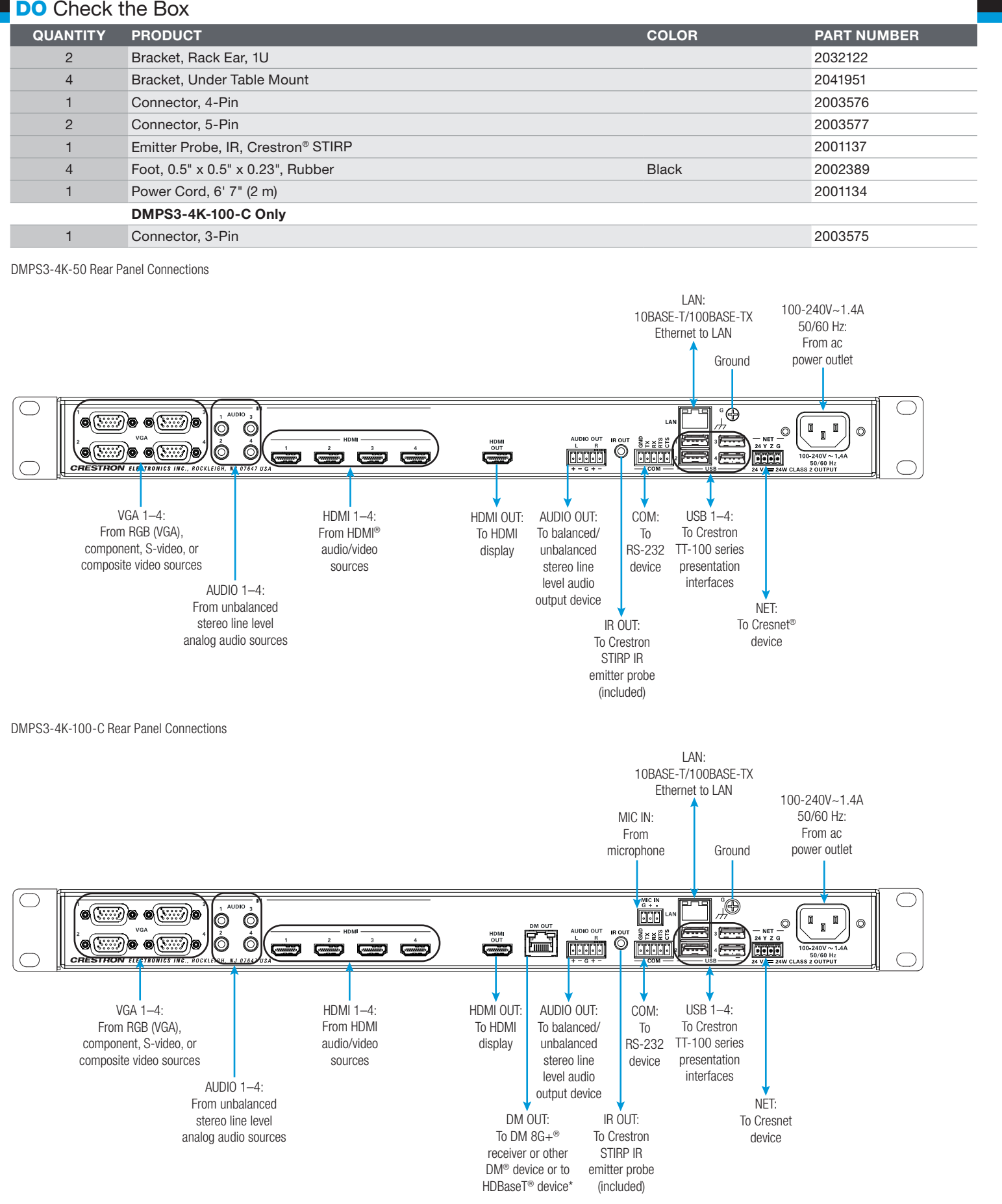

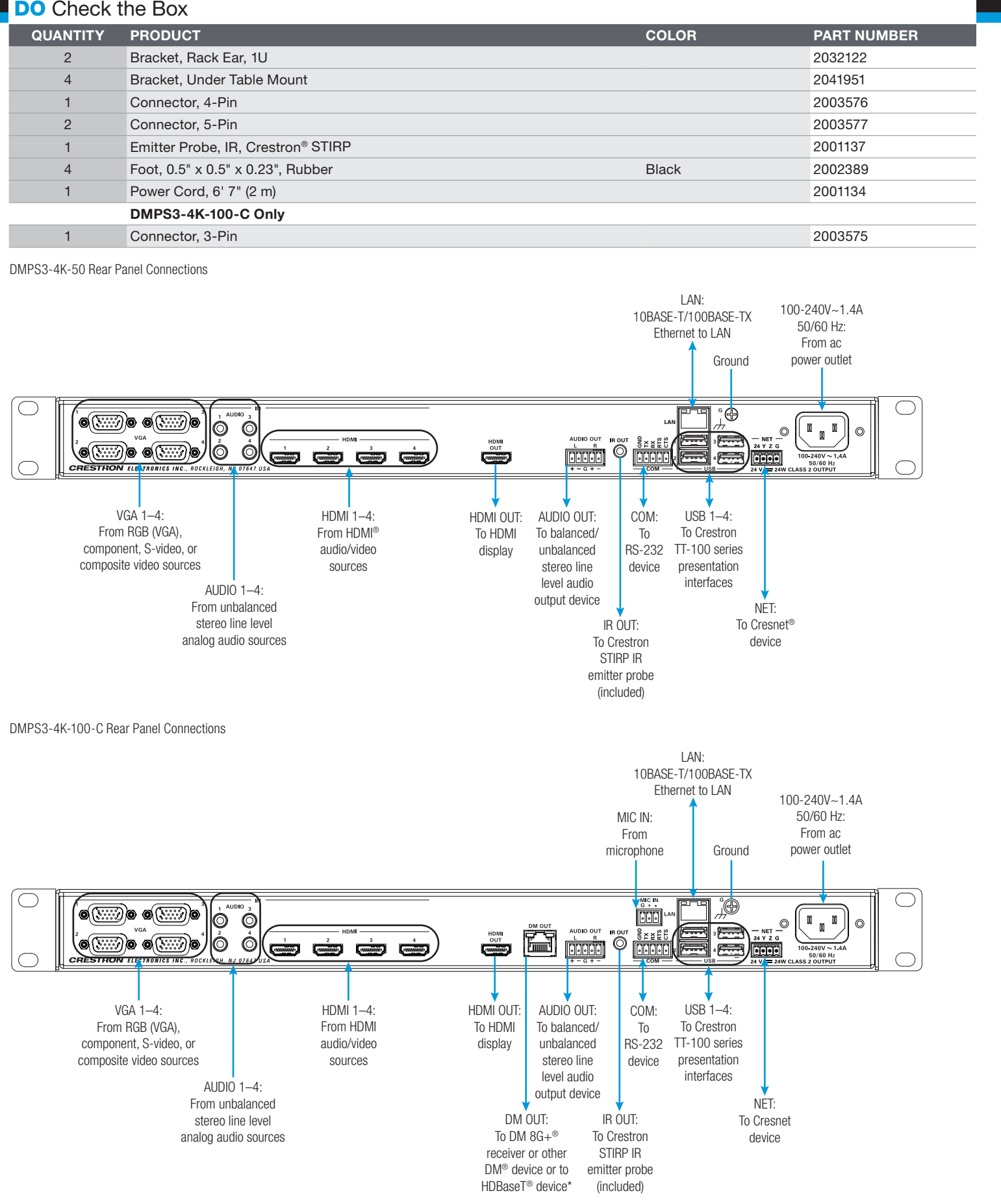

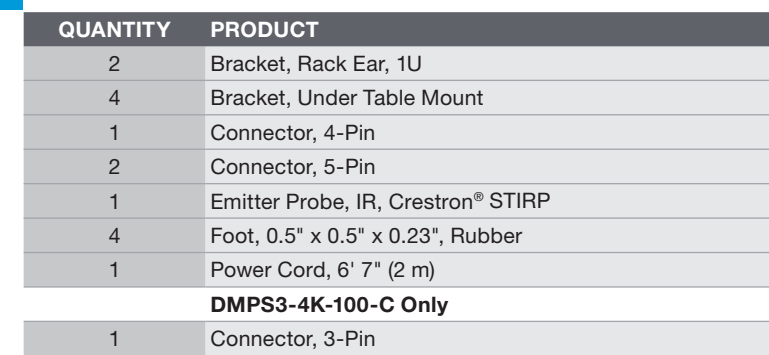

VGA Connector Pin Assignments

### DM OUT Connector Wiring (DMPS3-4K-100-C Only)

#### AUDIO OUT Pin Assignments

### NET Pin Assignments

The device can be addressed using the hostname. The default hostname is DMPS3-*xxxxxxxx*, where *xxxxxxxx* consists of the last eight characters (excluding punctuation) of the MAC address. For example, if the MAC address is 00:10:7F:08:09:AA:05, the default host name is DMPS3-0809AA05. The MAC address is labeled on the shipping box and rear panel of the device.

Alternatively, the device can be addressed using the IP address. By default, DHCP is enabled. To set a static IP address, use Crestron Toolbox™ software on a PC that connects to the device via the Ethernet network or a USB connection to the COMPUTER port on the front panel of the device. If the PC connects to the Ethernet network, the Device Discovery Tool within the Crestron Toolbox software can be used to find the current IP address.

# **DO** Commission the System

Using the web interface, configure the device. To access the web interface, open a web browser and go to the setup directory of the device by entering either of the following:

*hostname*/setup (*hostname* is the hostname of the device)

#### or

*xxx.xxx.xxx.xxx*/setup (*xxx.xxx.xxx.xxx* is the IP address of the device)

The device also provides the built-in .AV Framework™ program, which enables complete system control without requiring additional programming. To access the .AV Framework configuration interface, open a web browser and go to either of the following:

*hostname*:8008 (*hostname* is the hostname of the device appended by :8008)

#### or

*xxx.xxx.xxx.xxx*:8008 (*xxx.xxx.xxx.xxx* is the IP address of the device appended by :8008)

For more information, go to [www.crestron.com/avframework.](http://www.crestron.com/avframework.)

# **DO** Connect to the Crestron XiO Cloud Service

This product is Listed to applicable UL® Standards and requirements tested by Underwriters Laboratories Inc. COLO This product is Listed to applicable UL<sup>®</sup> Standards and requirements tested by Check Ruber Caboratories Inc.<br>Ce produit est homologué selon les normes et les exigences UL applicables par Underwriters Laboratories Inc The Crestron XiO Cloud service allows supported Crestron devices across an enterprise to be managed and configured from one central and secure location in the cloud. Supported devices are preconfigured to connect to the service. Use of the service requires a registered Crestron XiO Cloud account.

To connect the device to the Crestron XiO Cloud service, do the following:

1. Record the MAC address and serial number that are labeled on the shipping box or rear panel of the device. The MAC address and serial number are required in order to add the device to the Crestron XiO Cloud environment.

- 
- 2. Do either of the following:
	-
	-

NOTE: This equipment has been tested and found to comply with the limits for a Class B digital device, pursuant to part 15 of the FCC Rules. These limits are designed to provide reasonable protection against harmful interference in a residential installation. This equipment generates, uses and can radiate radio frequency energy and, if not installed and used in accordance with the instructions, may cause harmful interference to radio communications. However, there is no guarantee that interference will not occur in a particular installation.

• If you have a Crestron XiO Cloud account, go to <https://portal.crestron.io> to access the Crestron XiO Cloud service.

• If you do not have a Crestron XiO Cloud account, go to [www.crestron.com/xiocloud](https://www.crestron.com/xiocloud) to register for an account.

If this equipment does cause harmful interference to radio or television reception, which can be determined by turning the equipment off and on, the user is encouraged to try to correct the interference by one or more of the following measures:

• Reorient or relocate the receiving antenna

For detailed information about using the Crestron XiO Cloud service, refer to the Crestron XiO Cloud Service User Guide (Doc. 8214) at [www.crestron.com/manuals](http://www.crestron.com/manuals).

# **DO** Allow Automatic Switching or Manually Select an Input

By default, automatic switching of inputs is enabled. Automatic switching causes the last connected input to be routed to the output. The AUTO LED lights to indicate that automatic switching is enabled.

To manually select and activate the desired input, press one of the VGA  $(1-4)$  or HDMI  $(1-4)$  INPUT SELECT buttons. Refer to the following table for a summary of the LED behavior of selected and

### **IPTION**

out is the active selection, and an incoming signal is detected.

but is the active selection, but an incoming signal is not detected.

out is not the active selection, but an incoming signal is detected.

out is not the active selection, and an incoming signal is not detected.

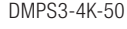

nonselected inputs.

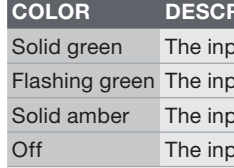

NOTE: Manual selection of an input disables automatic switching. When automatic switching is disabled, the AUTO LED turns off.

\*The DM OUT port of the DMPS3-4K-100-C is a PoDM and HDBaseT PoE power sourcing equipment (PSE) port. Any wiring that is connected to a PoDM or HDBaseT PoE PSE port is for intrabuilding use only and should not be connected to a line that runs outside of the building in which the PSE is located.

# **DO** Learn More

#### Federal Communications Commission (FCC) Compliance Statement

This device complies with part 15 of the FCC Rules. Operation is subject to the following two conditions:

(1) This device may not cause harmful interference, and (2) this device must accept any interference received, including interference that may cause undesired operation.

Certain Crestron products contain open source software. For specific information, please visit [www.crestron.com/legal/open-source-software](http://www.crestron.com/legal/open-source-software). Crestron, the Crestron logo, 3-Series, .AV Framework, Cresnet, Crestron Toolbox, DigitalMedia, DM, DM 8G+, and VT Pro-E are either trademarks or registered trademarks of Crestron Electronics, Inc., in the United States and This document was written by the Technical Publications department at Crestron.

- Increase the separation between the equipment and receiver.
- Connect the equipment into an outlet on a circuit different from that to which the receiver is connected.
- Consult the dealer or an experienced radio/TV technician for help.
- 

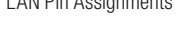

#### Industry Canada (IC) Compliance Statement CAN ICES-3(B)/NMB-3(B)

#### Rack Mounting Safety Precautions

- 
- 
- 
- 
- Mechanical Loading: Mounting of the equipment in the rack should be such that a hazardous condition is not achieved due to uneven mechanical loading.<br>● Circuit Overloading: Consideration should be given to the connectio

#### Electrical Connection

"This product must be connected to an earthed mains socket-outlet." • Finland: "Laite on liitettävä suojamaadoituskoskettimilla varustettuun pistorasiaan."

As of the date of manufacture, the product has been tested and found to comply with specifications for CE marking. Left +

- 
- Norway: "Apparatet må tilkoples jordet stikkontakt." Sweden: "Apparaten skall anslutas till jordat uttag."

©2018 Crestron Electronics, Inc.

LAN Din Assignments

Visit the website for additional information and the latest firmware updates. To learn more about this product, use a QR reader application on your mobile device to scan the QR images.

#### Crestron Electronics 15 Volvo Drive, Rockleigh, NJ 07647 888.CRESTRON | www.crestron.com

DMPS3-4K-50 DMPS3-4K-100-C

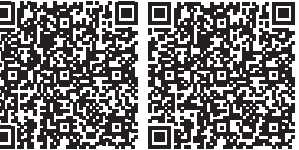

• Elevated Operating Ambient Temperature: If installed in a closed or multi-unit rack assembly, the operating ambient temperature of the rack environment may be greater than room ambient temperature. Therefore, considerat

The product warranty can be found at [www.crestron.com/legal/patents](http://www.crestron.com/legal/patents). The product warranty can be found at [www.crestron.com/legal/sales-terms-conditions-warranties.](http://www.crestron.com/legal/sales-terms-conditions-warranties)

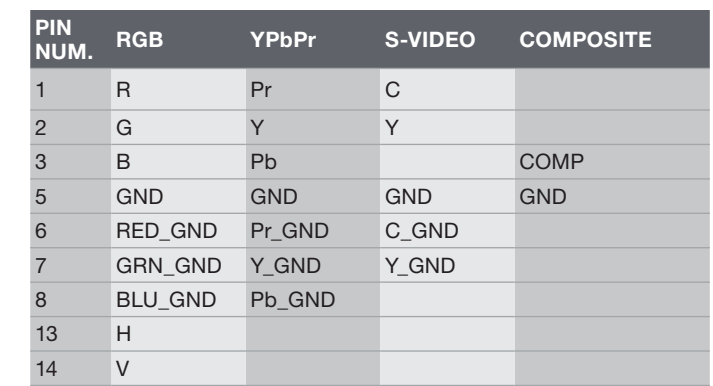

NOTE: For best video performance, ground connections should be kept separate. Do not connect ground wires to the connector shell. The connector shell is reserved for the cable shield.

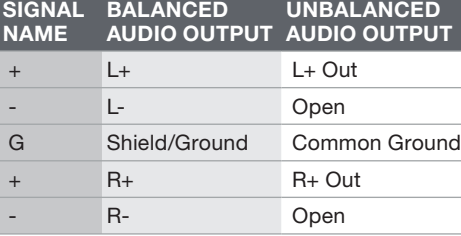

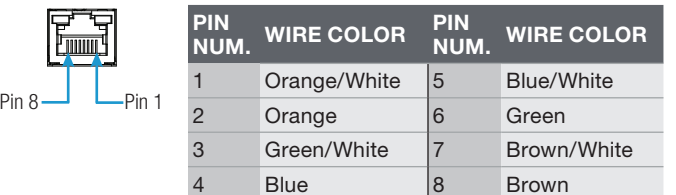

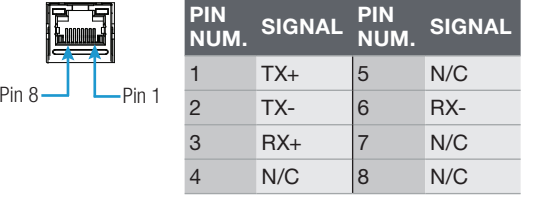

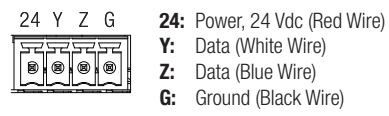

## **DO** Determine the Address of the Device

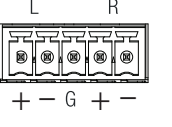

CE

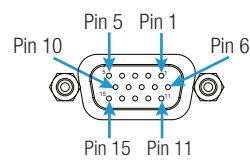

AMP

Right

CAUTION: Changes or modifications not expressly approved by the manufacturer responsible for compliance could void the user's authority to operate the equipment.

Unbalanced Output

Balanced Output

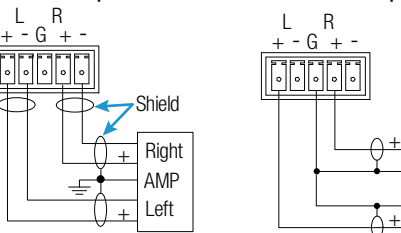